# **daytrader - a more complex application**

{scrollbar}

DayTrader is benchmark application built around the paradigm of an online stock trading system. Originally developed by IBM as the Trade Performance Benchmark Sample, DayTrader was donated to the Apache Geronimo community in 2005. This application allows users to login, view their portfolio, lookup stock quotes, and buy or sell stock shares. With the aid of a Web-based load driver such as Mercury LoadRunner, Rational Performance Tester, or Apache JMeter, the real-world workload provided by DayTrader can be used to measure and compare the performance of Java Platform, Enterprise Edition (Java EE) application servers offered by a variety of vendors.

In addition to the full workload, the application also contains a set of primitives used for functional and performance testing of various Java EE components and common design patterns.

This document is organized in the following sections:

3

# Application Architecture

DayTrader is built on a core set of Java EE technologies that includes Java Servlets and JavaServer Pages (JSPs) for the presentation layer and Java database connectivity (JDBC), Java Message Service (JMS), Enterprise JavaBeans (EJBs) and Message-Driven Beans (MDBs) for the back-end business logic and persistence layer. The following diagram provides a high-level overview of the full workload application architecture.

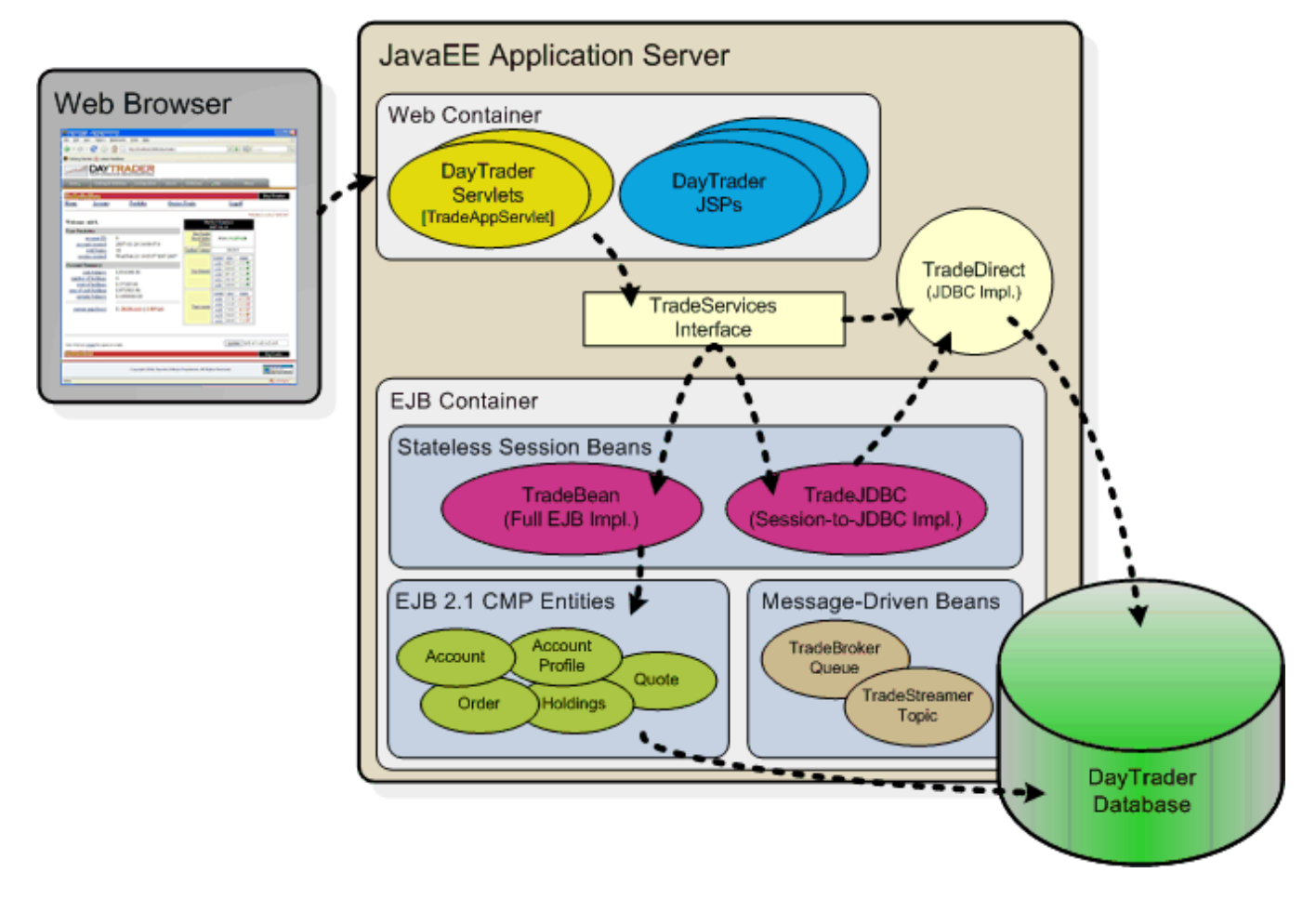

#### Presentation Layer

The presentation layer consists of several Java Servlets and JSPs that loosely adhere to a Model-View-Controller (MVC) design pattern. TradeAppServlet is the primary controller servlet responsible for recieving incoming client requests, triggering the desired business logic, and forwarding responses to the appropriate JSP page. Additional servlets and JSPs are used to configure the DayTrader runtime options and manage the supporting database.

#### Business Logic and Persistence Layer

The business logic and persistence layer form the bulk of the DayTrader application. The TradeServices interface defines the core set of business operations available in the application, such as register, login, getHoldings, buy, completeOrder, logout, etc. DayTrader provides three different implementations of these services, corresponding to three commonly used JavaEE application design patterns. These implementations are discussed below. Users can switch between these implementations on the configuration page by changed the Runtime Mode.

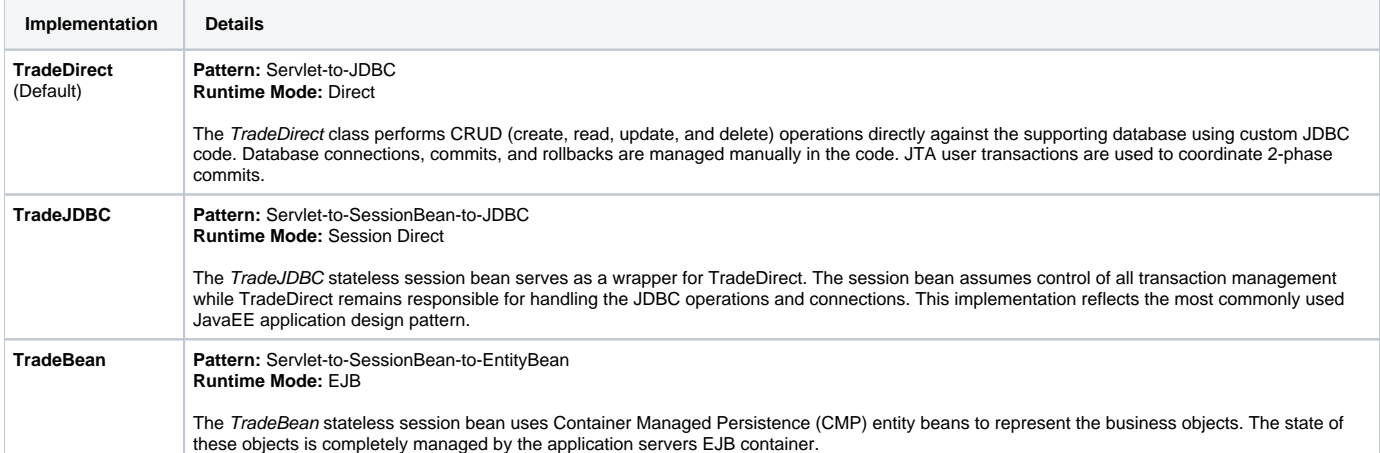

Another subtle component of this layer involves the Java Messaging Service (JMS). JMS is used within DayTrader for two specific purposes, asynchronously processing buy/sell orders, and publishing quote price updates. The following table discusses these operations in further detail.

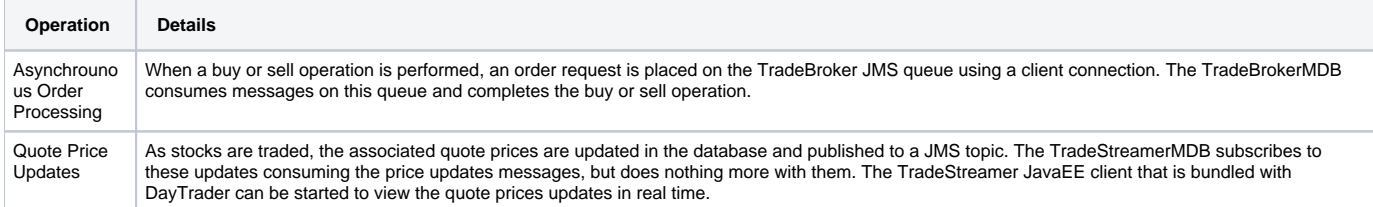

### Business Objects and Relationships

The following diagram represents the database schema and associated business objects. Container managed relationships (CMRs) are also depicted in the diagram.

#### **Create diagram and add here**

### Business Operations (as defined in TradeServices)

As previously mentioned, all of the primary business operations provided by DayTrader are defined in the TradeServices interface. These operations are discussed further in the following table.

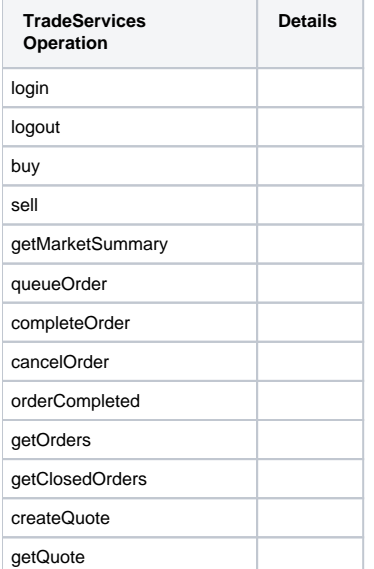

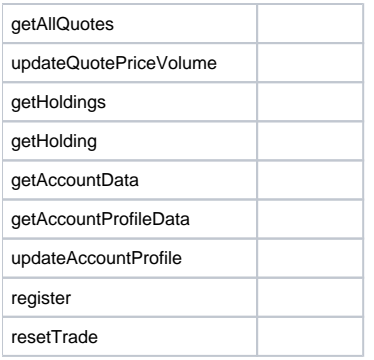

### User Inerface (UI) Operations

The DayTrader JSP/Servlet-based web client provides a basic set of operations that one would expect to find in any stock trading and portfolio management application. These high level user operations trigger specific business operations (defined above) within the business logic and persistence layers to perform the desired task. The following table summarizes the business tasks performed by each user operation/action.

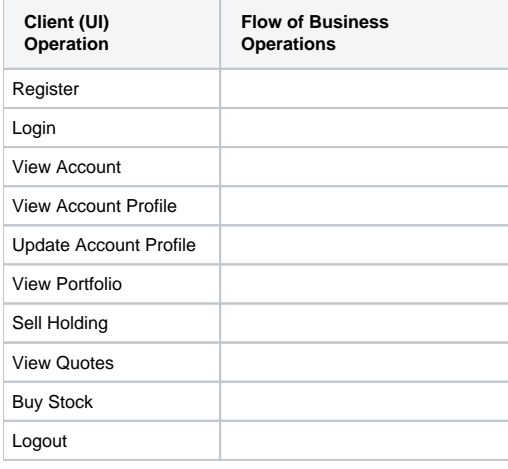

## Getting the source

Daytrader is available in the Apache's subversion repository, run the following command to checkout the source files into the **daytrader-2.0** directory.

**svn co <http://svn.apache.org/repos/asf/geronimo/daytrader/trunk/> <daytrader\_home>**

**<daytrader\_home>** could be any directory dedicated to hold daytrader-2.0.

This process may take several minutes depending on the machine and network connectivity speed.

# Building Daytrader

Once all the sources get checked out the next step is to build Daytrader. Daytrader requires Maven 2 for building the binaries.

From the **<daytrader\_home>** directory run the following command.

#### **mvn install**

This process will take a couple of minutes. The binaries will be generated in the corresponding **target** directory for each of the modules in the **modules** directory.

# Configuring Daytrader

By default Daytrader requires a database to be created using the embedded Derby database that is shipped with Geronimo. Typically, the provided deployment plan files are configured to create such database (DaytraderDatabase) on Apache Derby during deployment. However, scripts are provided within the **<daytrader\_home>/bin/dbscripts/derby** directory to create this database manually. Note that at this point this step **optional**, you can still create the required database after deploying Daytrader and using the **(Re)-create DayTrader Database Tables and Indexes** link from the application's **Co nfiguration Utility** page.

Independently on whether you use the command line scripts or the web based option, you will need the tables created before getting to the [#Populating](#page-3-0)  [sample data](#page-3-0) section.

The puspose of this section is to show you how to use the provided scripts to create the required **DaytraderDatabase** so, if needed, you can adapt them to your specific configuration environment. Additional scripts for different databases are also provided.

- Start Geronimo by running the following command: **<geronimo\_home>/bin/geronimo start**
- The provided database creation script requires setting the **GERONIMO\_HOME** environment variable. On the same window you start Geronimo run the following command:
- **set GERONIMO\_HOME=<geronimo\_home>** Change directory to the directory containing the database creation scripts.
- **cd <daytrader\_home>/bin/dbscripts/derby**
- Open **createDerbyDB** script and verify/modify the Derby version to match the one being used by Geronimo ( e.g. <geronimo\_home>/repository /org/apache/derby/derby/10.2.2.0 ). Once you verified the versions match run the script. **createDerbyDB**

You should see a scree similar to the one illustrated below. solid D:\daytrader-2.0\bin\dbscripts\derby>createDerbyDB.bat "Invoking IJ command line tool to create the database and tables...please wait" ij version 10.2.2.0 ij> ij> ERROR 42Y55: 'DROP TABLE' cannot be performed on 'HOLDINGEJB' because it does not exist. ij> ERROR 42Y55: 'DROP TABLE' cannot be performed on 'ACCOUNTPROFILEEJB' because it does not exist. ij> ERROR 42Y55: 'DROP TABLE' cannot be performed on 'QUOTEEJB' because it does not exist. ij> ERROR 42Y55: 'DROP TABLE' cannot be performed on 'KEYGENEJB' because it does not exist. ij> ERROR 42Y55: 'DROP TABLE' cannot be performed on 'ACCOUNTEJB' because it does not exist. ij> ERROR 42Y55: 'DROP TABLE' cannot be performed on 'ORDEREJB' because it does not exist. ij> 0 rows inserted /updated/deleted ij> 0 rows inserted/updated/deleted ij> 0 rows inserted/updated/deleted ij> 0 rows inserted/updated/deleted ij> 0 rows inserted /updated/deleted ij> 0 rows inserted/updated/deleted ij> 0 rows inserted/updated/deleted ij> 0 rows inserted/updated/deleted ij> 0 rows inserted /updated/deleted ij> 0 rows inserted/updated/deleted ij> 0 rows inserted/updated/deleted ij> 0 rows inserted/updated/deleted ij> 0 rows inserted /updated/deleted ij> 0 rows inserted/updated/deleted ij> 0 rows inserted/updated/deleted ij> 0 rows inserted/updated/deleted ij> 0 rows inserted /updated/deleted ij> ij> Table creation complete

- You can verify the database was created by pointing your browser to the Geronimo Administration Console and clicking on **DB Manager**.
- The last step in this configuration is to update the deployment plan. Edit the **daytrader-g-2.0-SNAPSHOT-plan.xml** deployment plan located in the **<daytrader\_home>\plans** directory and replace **ge-activemq-rar/1.2-beta/rar** with **ge-activemq-rar/1.2/rar**.

You are now ready to deploy the application.

# Deploying Daytrader

So far we have retrieved the source file, built, configured, created a database and updated the deployment plan. Now it is time to install the Daytrader application in Geronimo.

There are basically two ways to deploy an application in Geronimo, either using the Geronimo Administration Console or the command line based deployer tool. For this example we will be using the command line based option.

From the **<geronimo\_home>/bin** directory run the following command:

**deploy --user system --password manager deploy <daytrader\_home>\modules\ear\target\daytrader-ear-2.0-SNAPSHOT.ear <daytrader\_home>\plans\daytrader-g-2.0-SNAPSHOT-plan.xml**

The first **deploy** is the script that calls the deployer tool, then we pass the user name and password. The second **deploy** is the actual command option for deploying the **daytrader-ear-2.0-SNAPSHOT.ear** EAR using the **daytrader-g-2.0-SNAPSHOT-plan.xml** deployment plan specifically. In your own application you could call this plan geronimo-application.xml and place it in the META-INF directory within you EAR file and you will not need to expressly specify the deployment plan from the command line.

You should see a deployment confirmation screen similar to the one shown below.

solid D:\geronimo-tomcat6-javaee5-2.1\bin>deploy --user system --password manager deploy \daytrader-2.0\modules\ear\target\daytrader-ear-2.0- SNAPSHOT.ear \daytrader-2.0\plans\daytrader-g-2.0-SNAPSHOT-plan.xml Using GERONIMO\_BASE: D:\geronimo-tomcat6-javaee5-2.1 Using GERONIMO\_HOME: D:\geronimo-tomcat6-javaee5-2.1 Using GERONIMO\_TMPDIR: D:\geronimo-tomcat6-javaee5-2.1\var\temp Using JRE\_HOME: C: \Java\jdk1.5.0\_06\jre Deployed geronimo/daytrader/2.0-SNAPSHOT/car `-> web.war @ http://localhost:8080/daytrader `-> dt-ejb.jar `-> geronimo /daytrader-wsapp-client/2.0-SNAPSHOT/car `-> geronimo/daytrader-streamer-client/2.0-SNAPSHOT/car `-> TradeDataSource `-> TradeJMS

Daytrader is now ready for testing.

# <span id="page-3-0"></span>Populating sample data

With the application deployed and started (starts by default when you deploy it) the next step before using Daytrader is to populate sample data to the database we created before. The following steps illustrate how.

Access the application pointing your browser to <http://localhost:8080/daytrader>

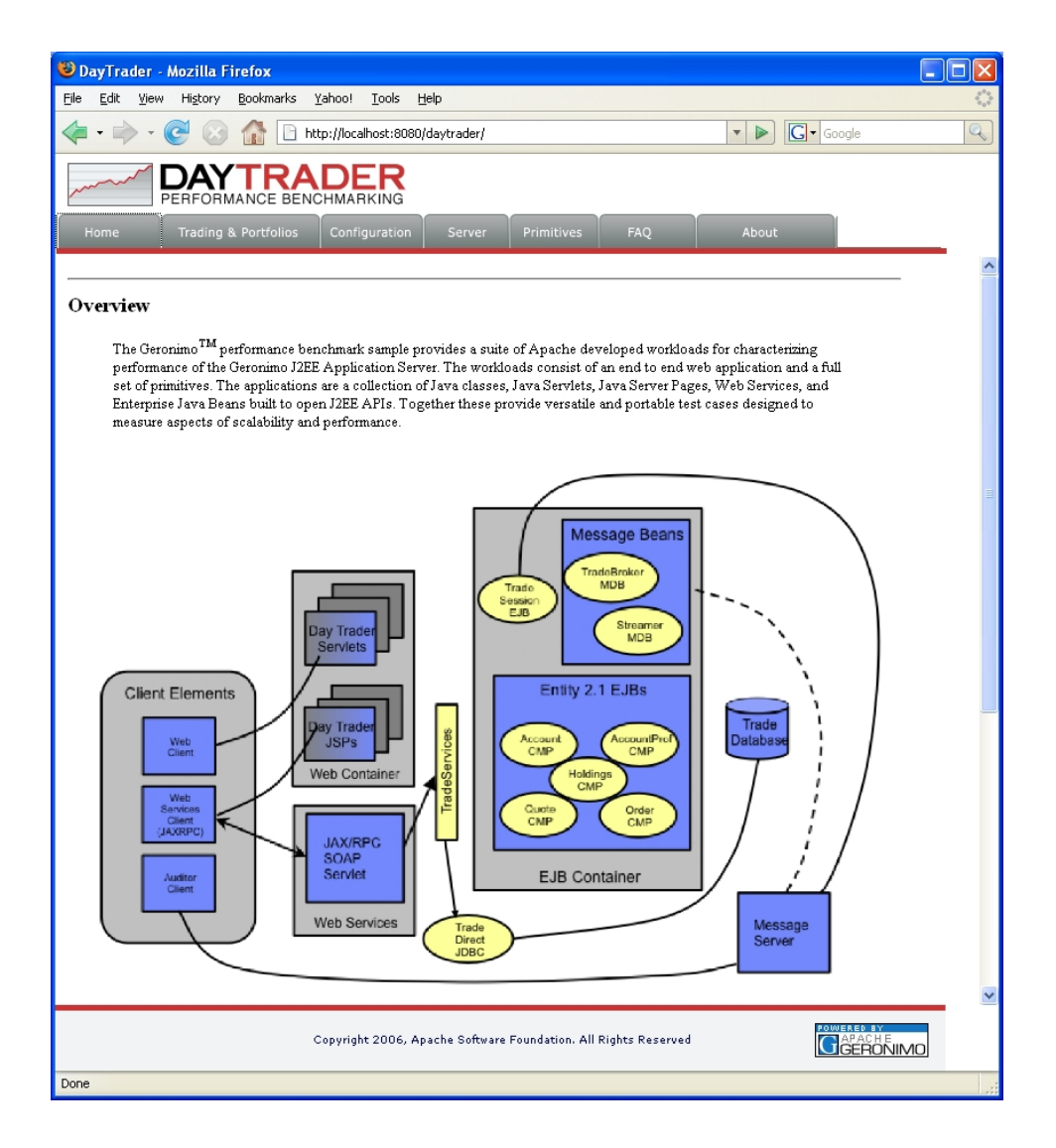

- Click on the **Configuration** tab.
- Click on **(Re)-populate DayTrader Database** to generate the sample data, this will open a new window showing the progress.  $\bullet$ The initial population size consists of 200 accounts and 400 stock quotes. These values can be updated via the "Configure DayTrader run-time parameters" link on the "Configuration" tab.

# Running Daytrader

Daytrader can be run in number of configurations and also provides a suite of web primitives to ease testing. Each of these primitives singularly test key operations in the enterprise Java programming model. Some of these can be configured to run repeateadly based on the configuration settings that we will cover later on. The following sections describe more in detail these primitives test suite.

### Web Container ping suite

The following table describe the Web container related set of primitives. Those primitives that can be set to run multiple times are **highlighted**.

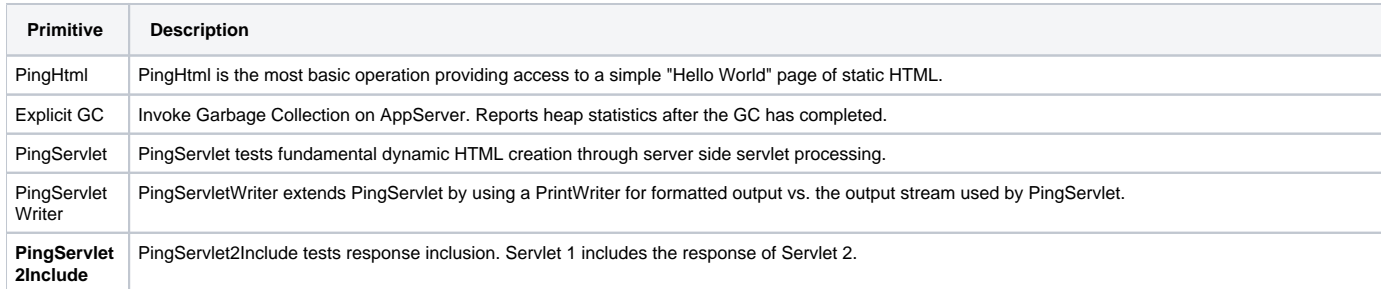

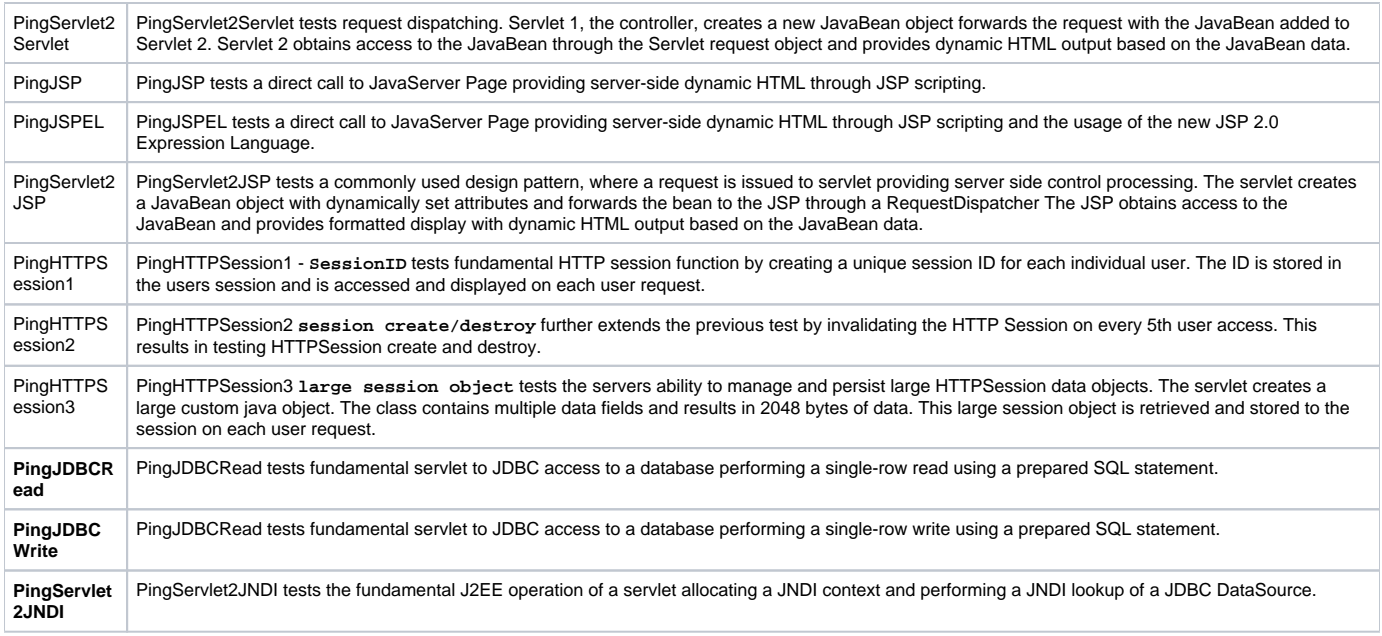

## EJB Container ping suite

The following table describe the EJB container related set of primitives. Those primitives that can be set to run multiple times are **highlighted**.

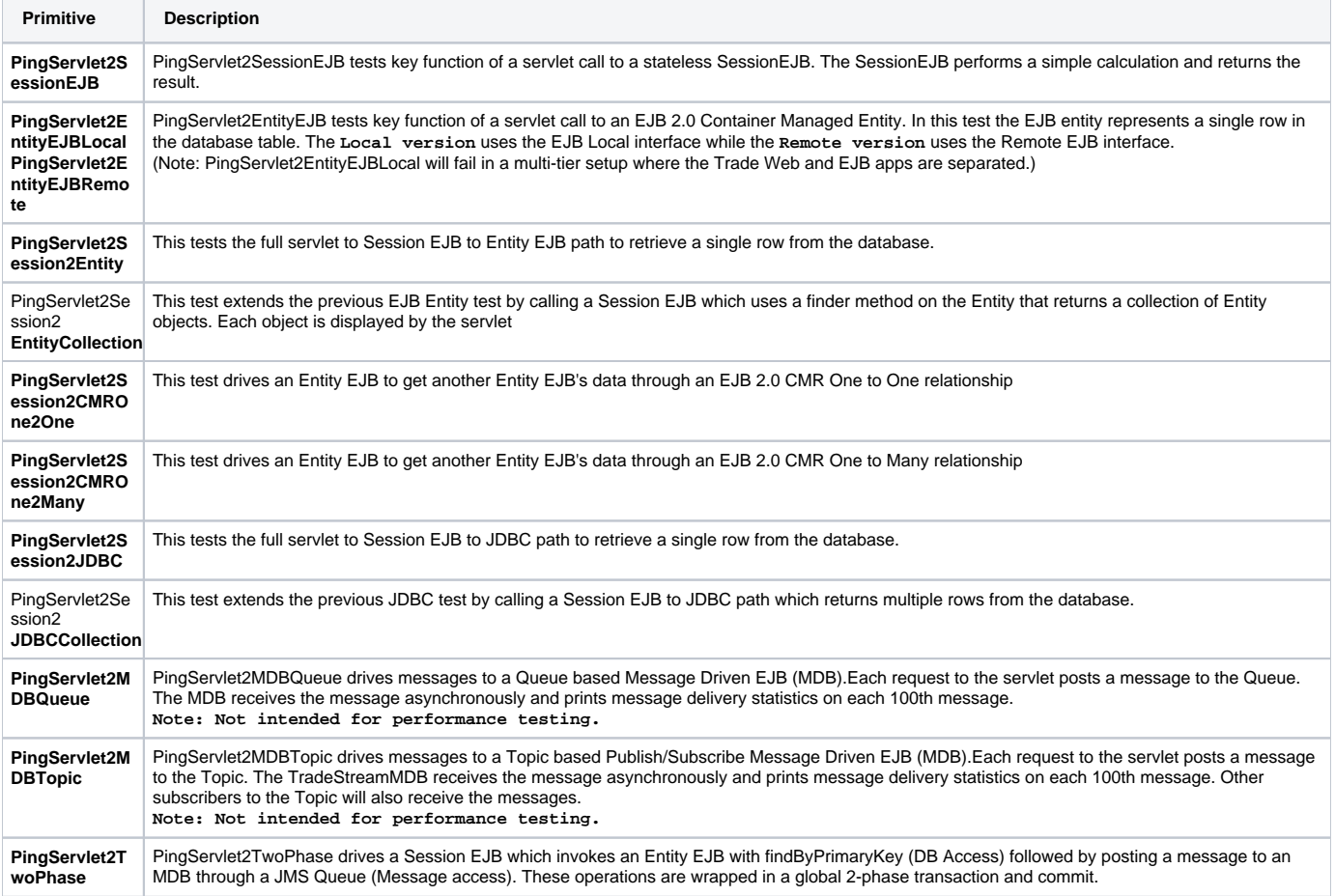

## Configure DayTrader run-time

So now you know what set of primitives are available and which of those can be set to run multiple times. The following table describes what parameters are available from the Daytrader **Configuration Utilities** to set the runtime parameters.

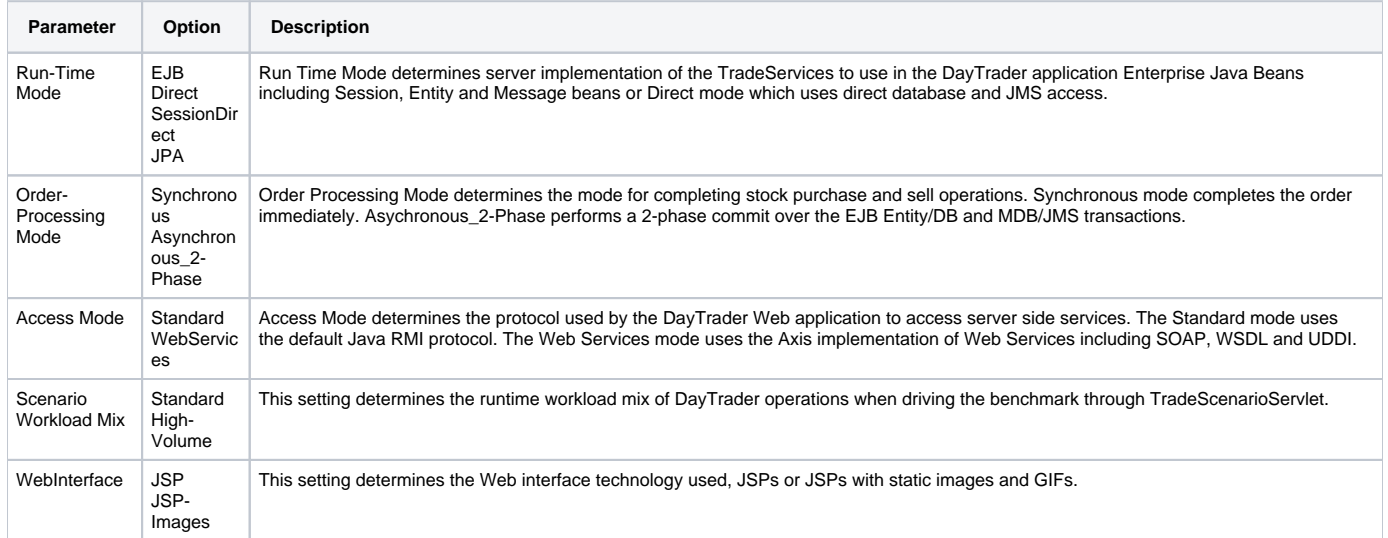

#### **Miscellaneous Settings**

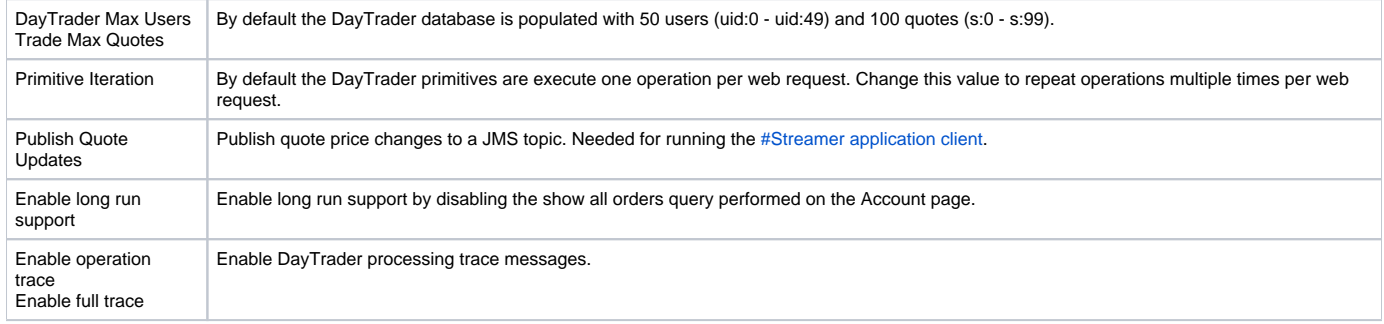

### Running Primitives

So far we saw what primitives are available, which of those can be set to run multiple iterations and how to configure the application runtime parameters.

- Point your browser to <http://localhost:8080/daytrader>
- Click on **Configuration**.
- Click on **Configure DayTrader run-time parameters**.
- Select **EJB** from **Run-Time Mode**.
- Seclect **JSP-Images** from **WebInterface**.
- Set **Primitive Iteration** to **100**.
- Click on **Update Config**.
- Click on **Primitives**.
- Click on **PingServlet2EntityEJBLocal**.

With these settings, every time you hit **PingServlet2EntityEJBLocal** or refresh the page that primitive will get executed **100** times. When doing performance analysis, being able to "play" with these parameters is very valuable. This helps you track down execution times of these very specific functions. When used combined with a load simulation tool, the different configurations will assist you with the fine tuning of the server based on the specific needs of your environment.

### Gone trading !!!

We just saw how to run singular functions/operations tests via the available primitives. The very same settings you configured for running those primitives also affect the GUI for trading simulation.

- Point your browser to <http://localhost:8080/daytrader>
- Click on **Trading & Portfolios**.
- Accept the default user and password and click on **Login**.
- You should now be able to begin trading!

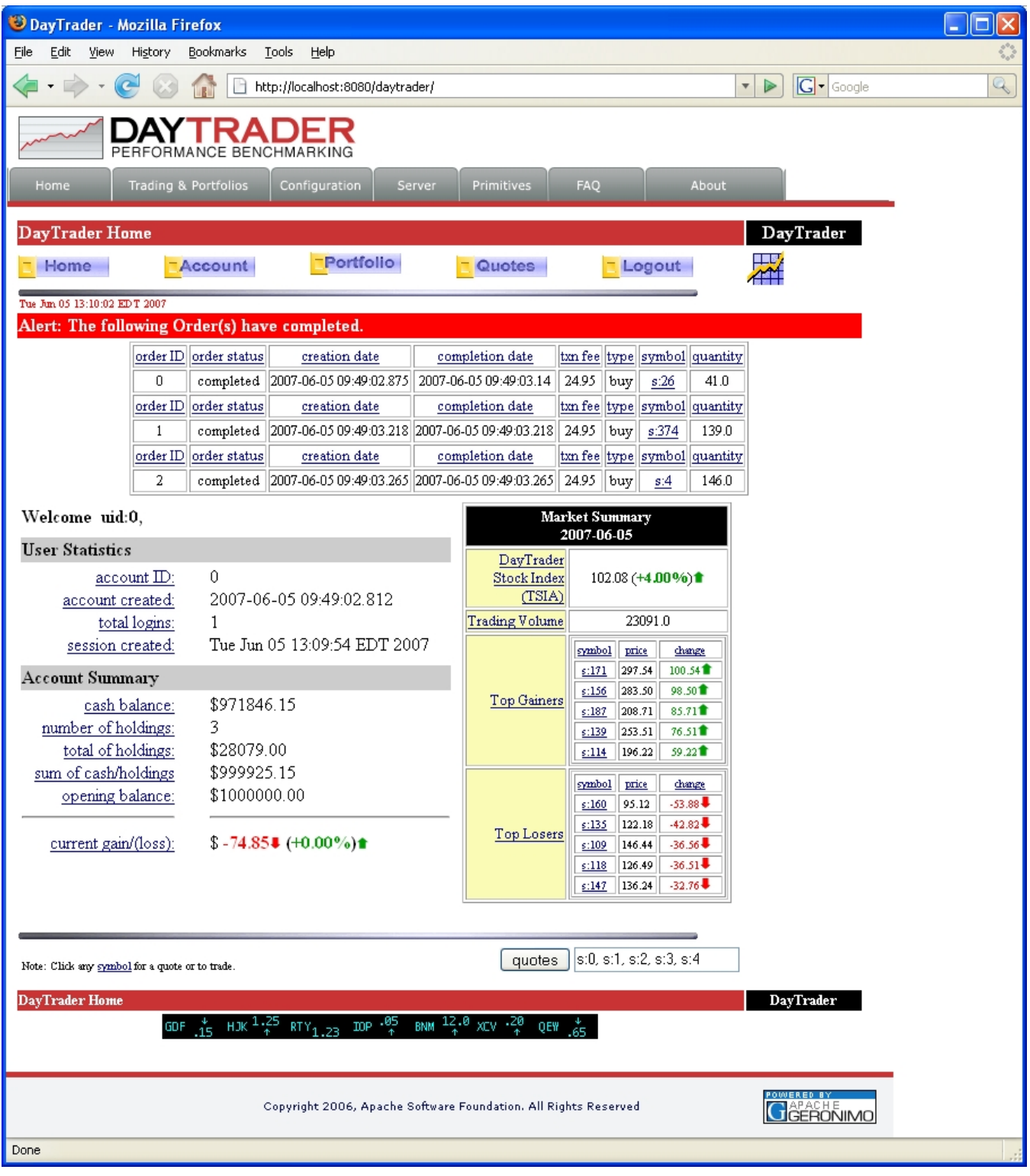

Additional details for configuring and running Daytrader can be found in the application **FAQ** available by pointing your web browser to [http://localhost:8080](http://localhost:8080/daytrader) [/daytrader](http://localhost:8080/daytrader)

### Back to square one

After you performed some tests and want to run a new set from scratch you will need to reset the runtime configuration and transaction data from the database.

- Point your browser to <http://localhost:8080/daytrader>
- Click on **Configuration**.
- Click on **Reset DayTrader (to be done before each run)**.

Click on **(Re)-populate DayTrader Database**.

These simple steps are all you need to start a new set of tests on Daytrader however, you may still want to restart the server depending on the type of tests you are running.

# Launching the application clients

DayTrader provides two J2EE application clients, the DayTrader Streamer and a web services application. The Streamer application client uses a JMS topic to subscribe to quote price updates as stocks are bought and sold. These updates are tracked and used to determine if database collisions occur while updating the quote prices in the database. The web services application client simply provides a thick client for accessing DayTrader services using a web services interface.

#### <span id="page-8-0"></span>Streamer application client

In order for the quote price updates to get published to the JMS topic, the "Publish Quote Updates" flag on the configuration page must be enabled.

- Point your browser to <http://localhost:8080/daytrader>
- Click on **Configuration**.
- Click on **Configure DayTrader run-time parameters**.
- Make sure you select the **Publish Quote Updates** checkbox.

To start the Streamer application client run the following command.

#### **<geronimo\_home>/bin/java -jar client.jar geronimo/daytrader-streamer-client/2.0-SNAPSHOT/car**

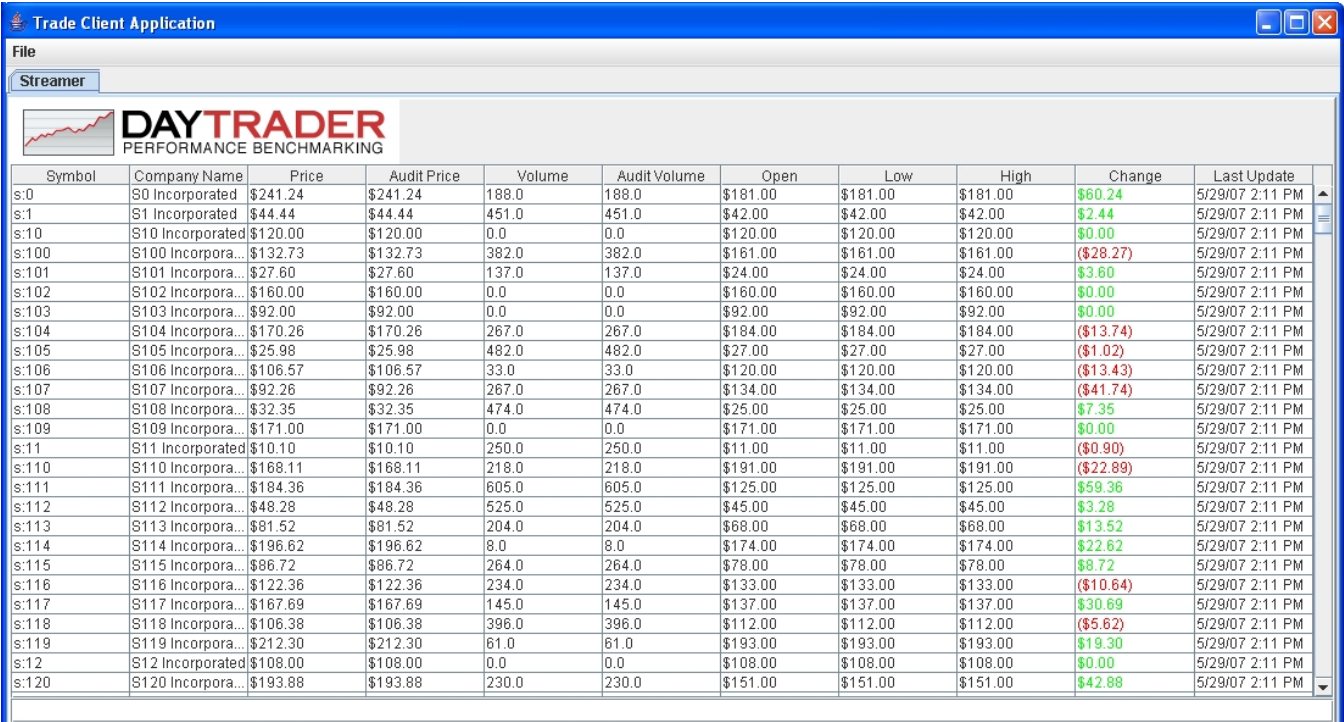

#### Web Services application client

**<geronimo\_home>/bin/java -jar client.jar geronimo/daytrader-wsapp-client/2.0-SNAPSHOT/car**